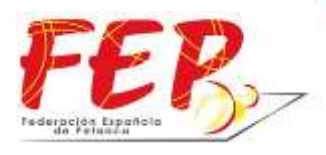

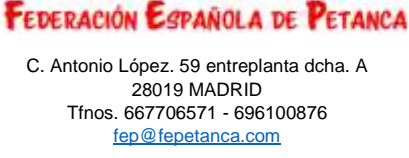

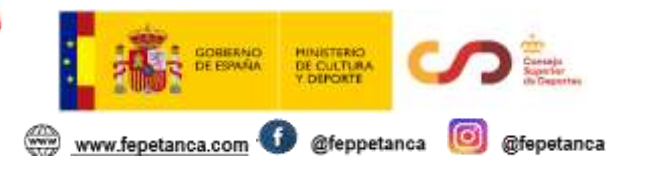

# MANUAL "COMPETICIONES: INSCRIPCIÓN DE DEPORTISTAS Y RESULTADOS"

Se recuerda que cualquier federación autonómica o delegación debe registrar obligatoriamente todas las fases previas a los Campeonatos de España, así como las competiciones de clubes que se encuentren en el calendario autonómico, independientemente que sea un Torneo del Circuito Petanca España. Estos torneos tienen la obligación de inscribir a sus deportistas e indicar el resultado final a través de la aplicación de la FEP.

Una vez que se ha solicitado autorización para registrar una competición, se puede acceder directamente desde el lin[k http://www.fepetanca.com/aplicacion](http://www.fepetanca.com/aplicacion) o a través de la página Web de la Federación Española de Petanca, [http://www.fepetanca.com,](http://www.fepetanca.com/) donde existirá un acceso directo como se puede ver en la siguiente imagen:

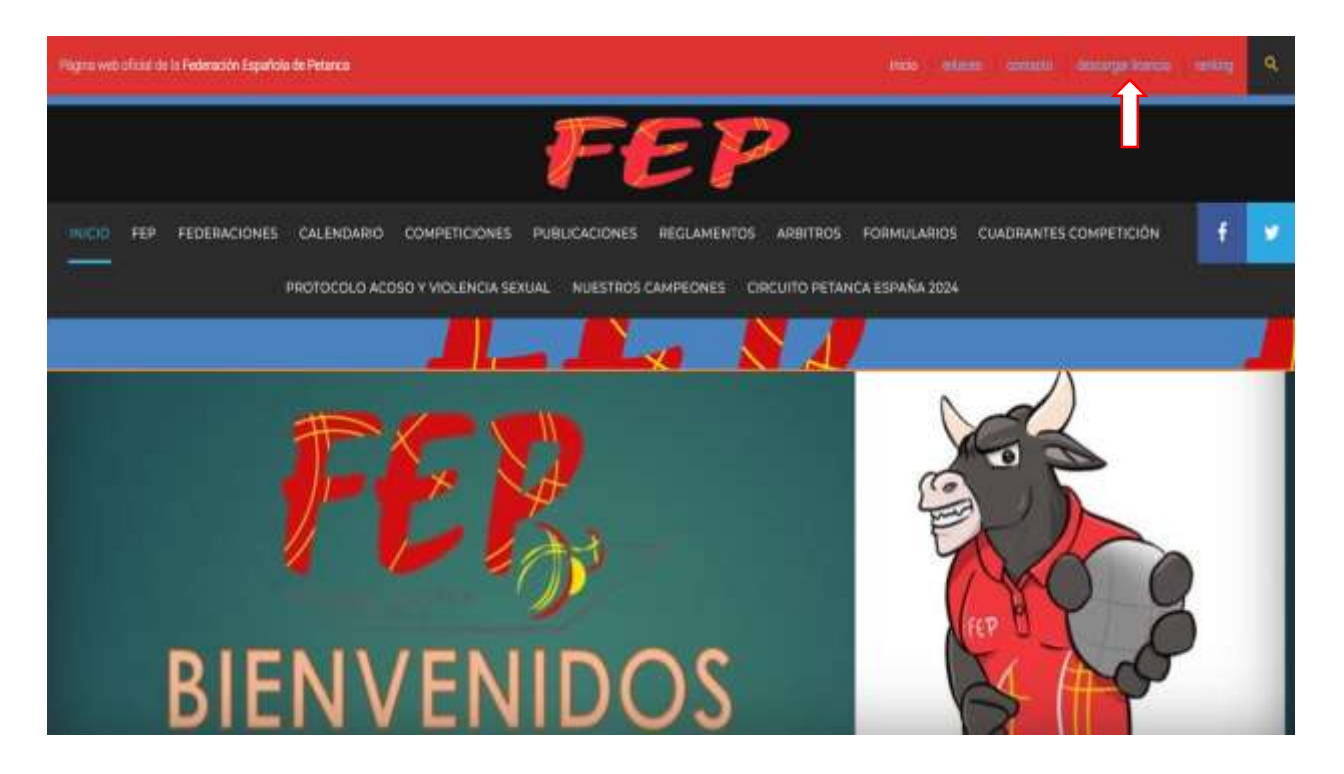

## **1. ACCESO ÁREA DE TORNEOS.**

Cada club, delegación o federación autonómica designará una persona que se encargará de la inscripción de los deportistas como de introducir los resultados finales.

Las claves de acceso se encuentran en el documento de autorización del torneo.

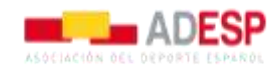

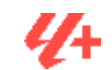

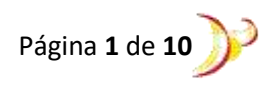

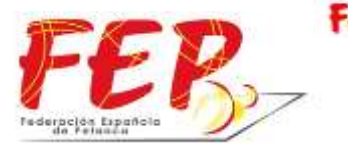

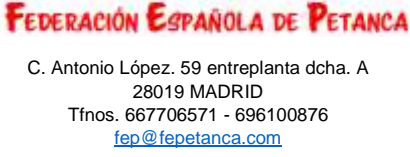

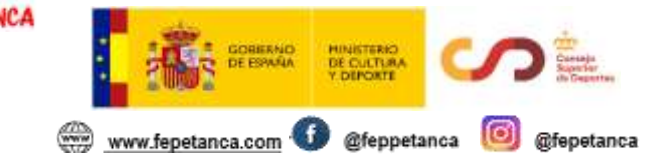

A continuación, pulsando sobre **Identifícate** (arriba a la derecha), aparecerá en pantalla la siguiente imagen donde se podrán las claves indicadas anteriormente.

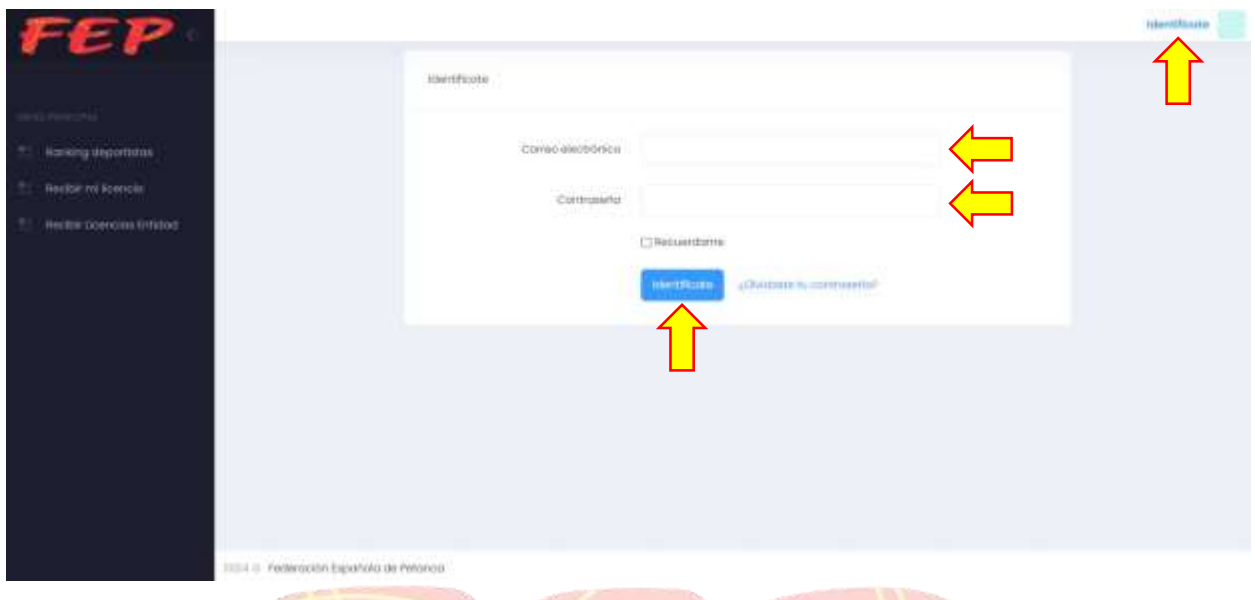

Una vez, escritas las claves (correo electronico suministrado por el organizador y la contraseña generada por el sistema). Se le vuelve a dar a **Identifícate** (en el centro de la imagen).

Ya se ha entrado en la aplicación y aparecerá la siguiente imagen:

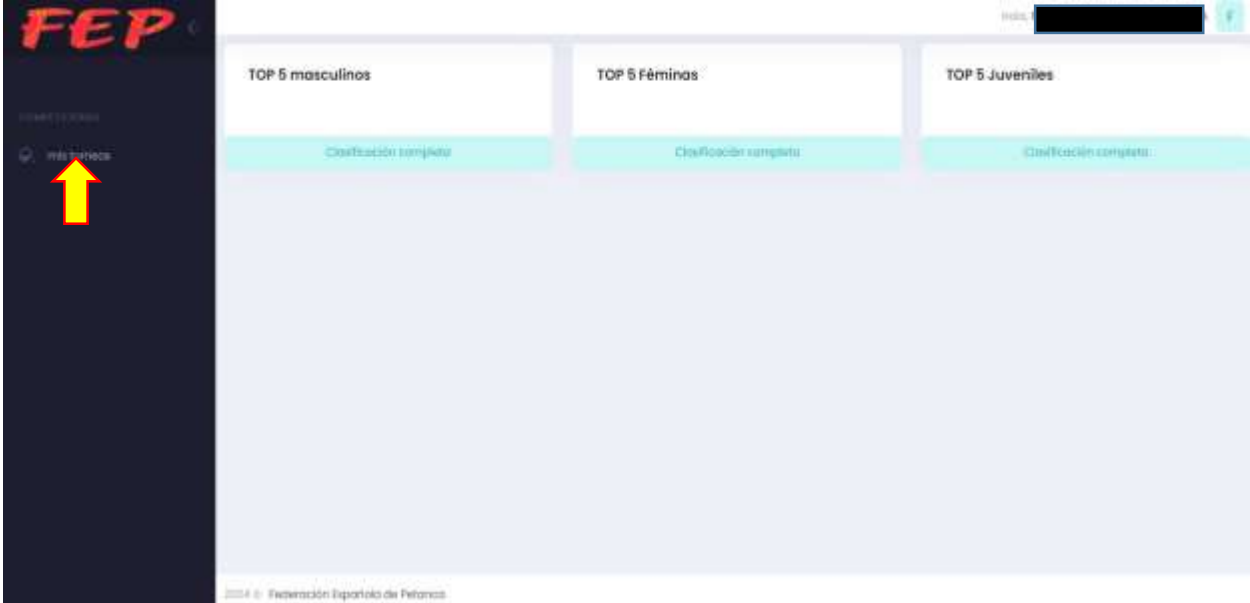

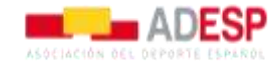

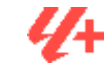

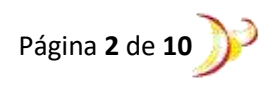

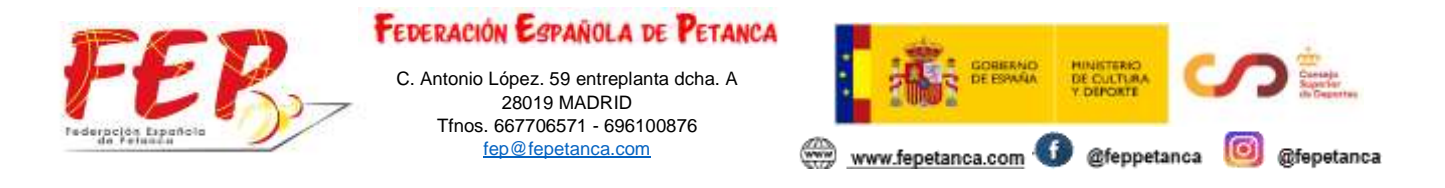

Se pulsa sobre **Mis Torneos** y aparecerán todos los torneos autorizados para registrar los deportistas y resultados que se han solicitado por un mismo usuario (mismo correo electrónico).

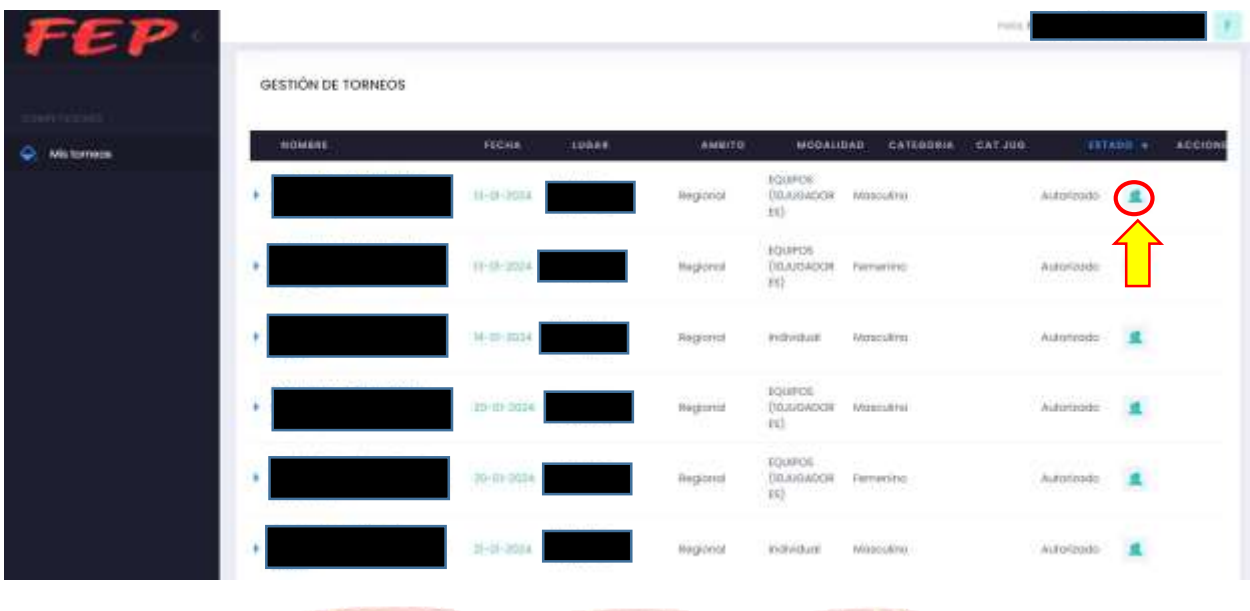

Para realizar la inscripción de jugadores, se puede realizar de 2 maneras distintas dependiendo si es un torneo en el que la inscripción se cierra días antes del comienzo del mismo o es un torneo en el que no existe la inscripción previa, es decir, finaliza el mismo día del comienzo.

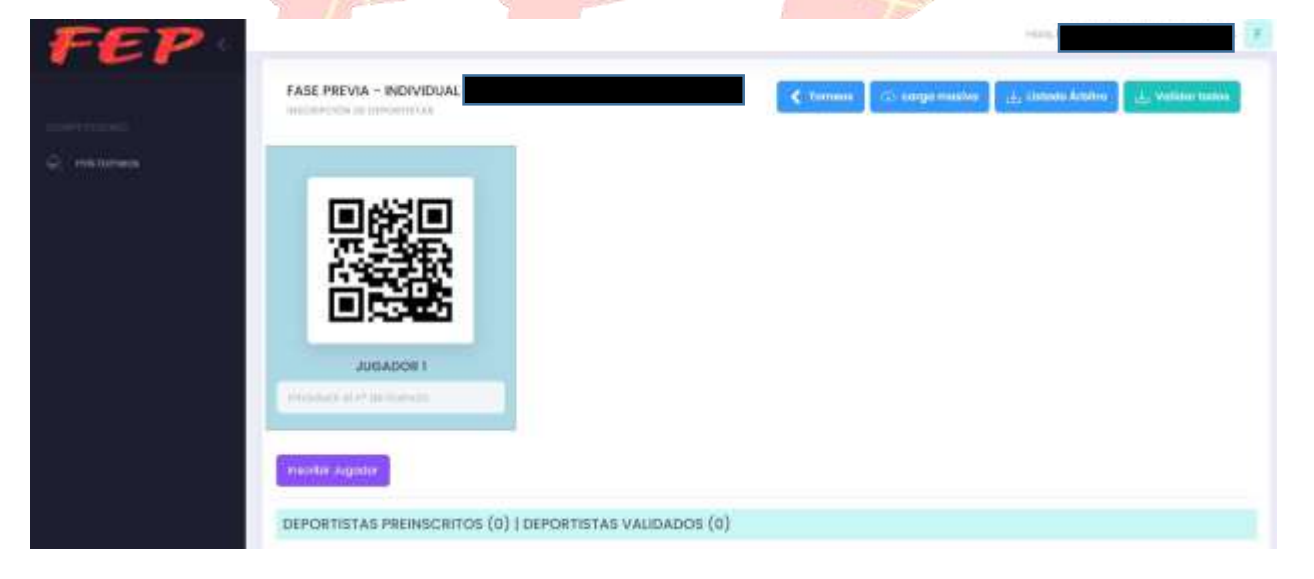

La novedad en la aplicación es que vamos a diferenciar lo que son competiciones individuales (individual/tiro) y competiciones por equipos.

### - **COMPETICIONES INDIVIDUALES.**

La inscripción de deportistas en estas competiciones se realiza exactamente igual que lo hacíamos anteriormente. Es decir, podía ser:

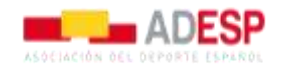

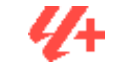

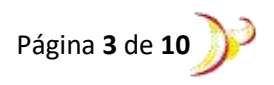

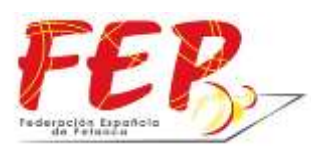

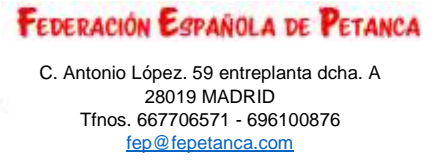

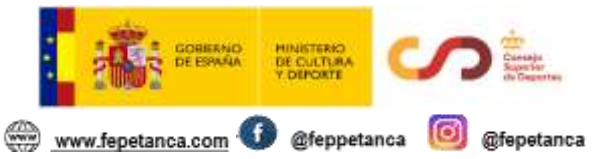

#### *TORNEO SIN INSCRIPCIÓN PREVIA.*

Se procederá a introducir manualmente los números de licencia o con lector de códigos QR.

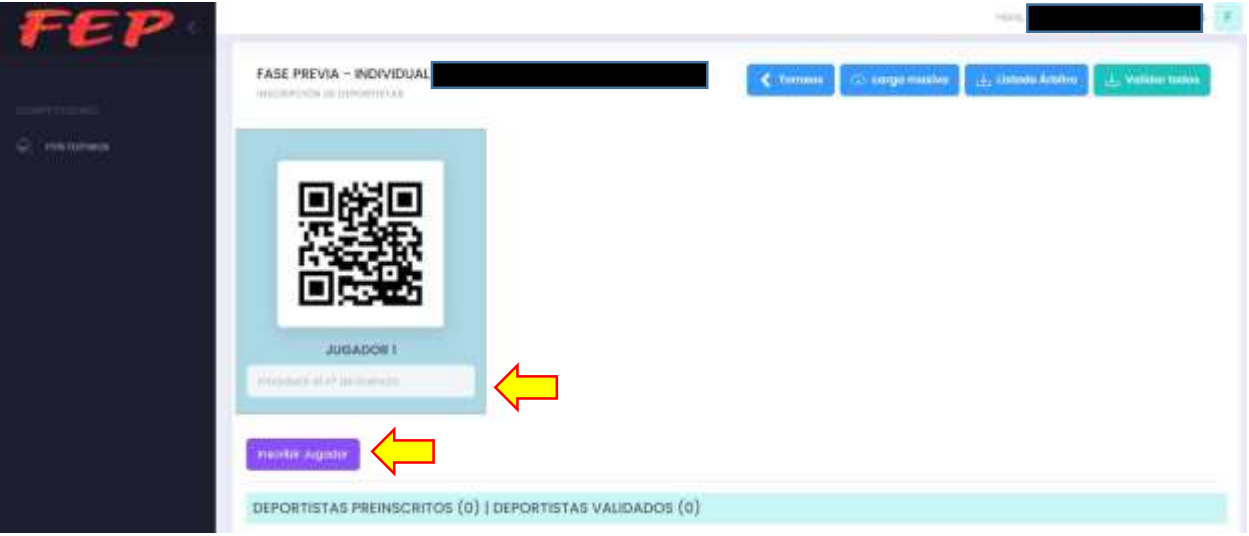

Se recuerda que el número de licencia es: **PD+DNIconLetra(mayúscula)**

#### **Ejemplo: PD12345678A**

Después de introducir el número de licencia, se pulsará **Enter** o se le da a **"Inscribir jugador"** y nos aparecerá los datos del deportista y nos dirá que está **Inscrito**.

## *TORNEO CON INSCRIPCIÓN PREVIA.*

Para realizar una inscripción previa a un torneo deberemos **solicitar a los**  participantes su número de licencia (número que aparece en la licencia sobre el código QR). Cion Espanola

La inscripción previa se llevará a cabo a través de carga masiva de datos, es decir, se pulsa sobre **Carga masiva** y nos lleva a la siguiente página.

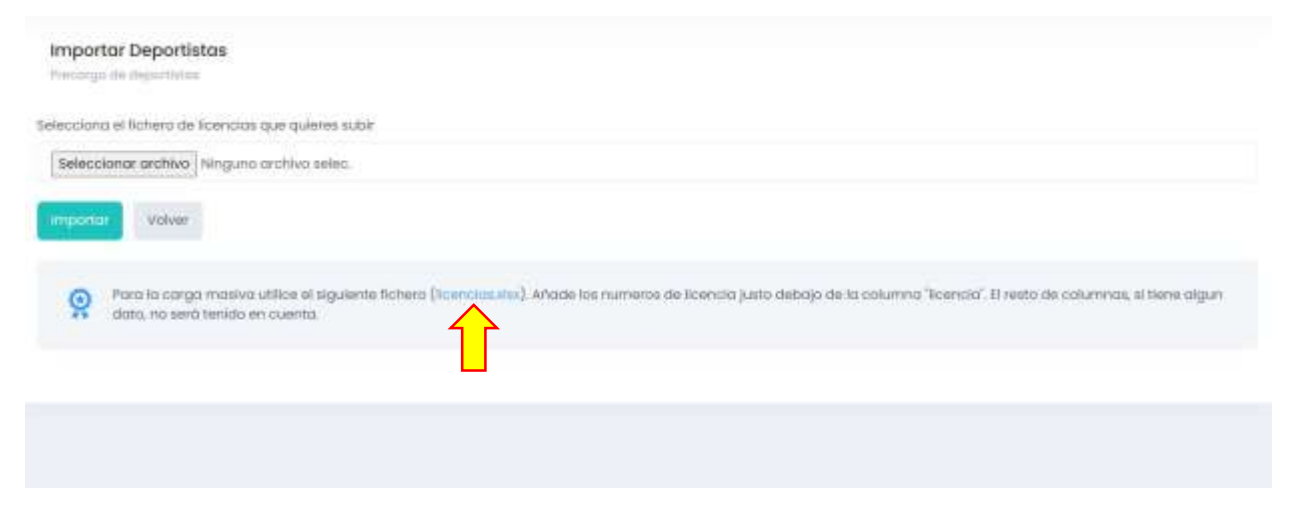

Se procede a **descarga la hoja de cálculo indicada** (licencias.xlsx). Se descarga automáticamente.

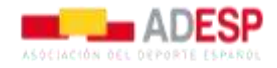

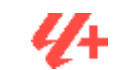

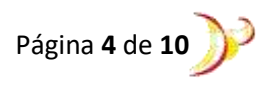

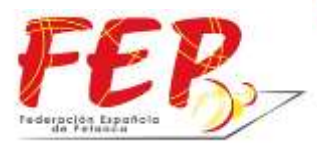

C. Antonio López. 59 entreplanta dcha. A 28019 MADRID Tfnos. 667706571 - 696100876 [fep@fepetanca.com](mailto:fep@fepetanca.com)

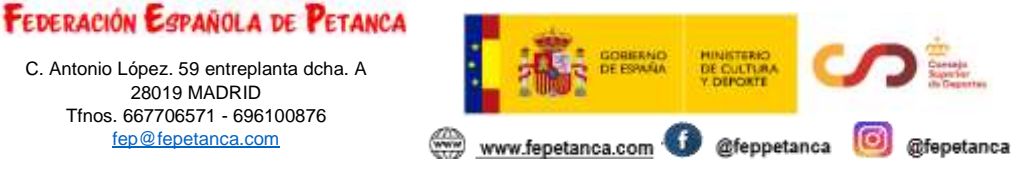

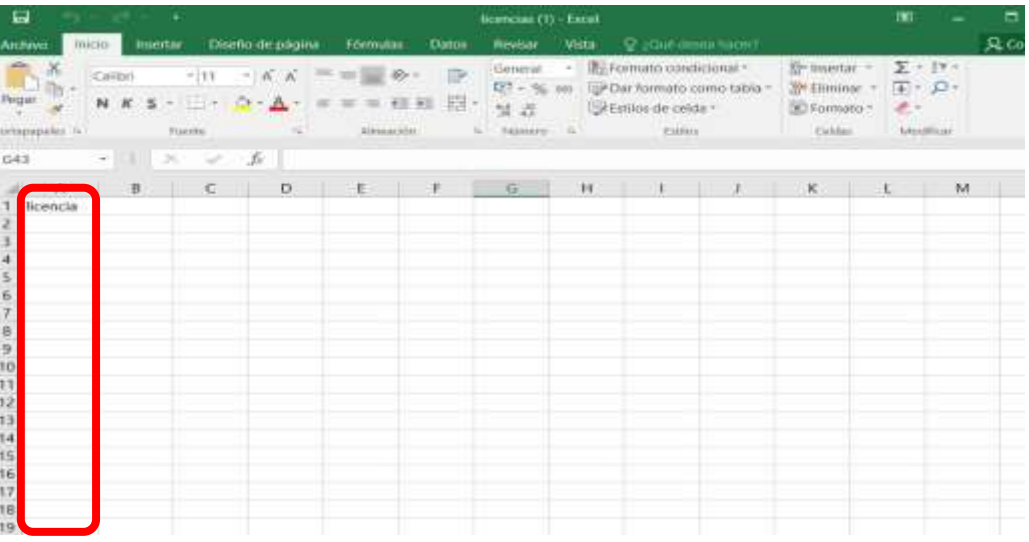

En la columna A, a partir de la celda A2, se tendrá que introducir el número de licencias de los deportistas participantes. Cuando se haya terminado de introducir todas las inscripciones, se procede a guardar el archivo con el nombre que consideréis oportuno.

Lo que se quiere es cargar el listado de participantes, para ello se retorna a la aplicación y, primeramente, se carga (**Elegir archivo**) la hoja de cálculo previamente guardada para posterior **Importar** los deportistas.

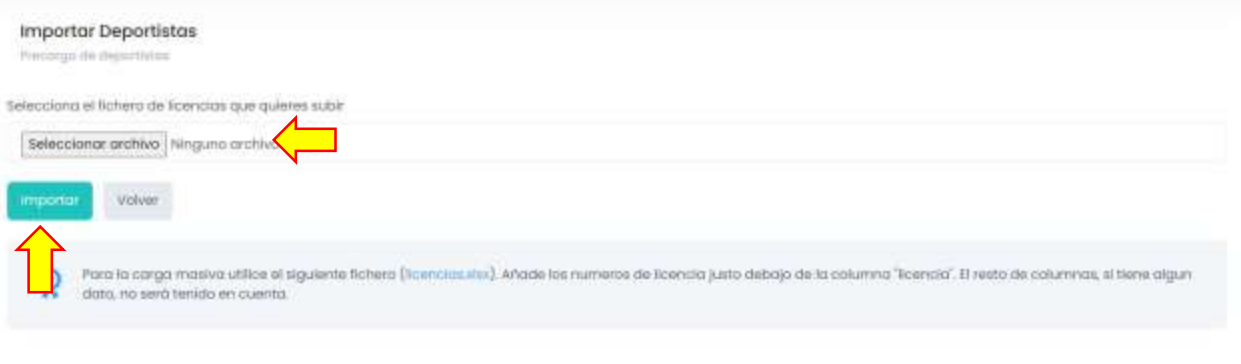

Ahora ya están los deportistas preinscritos, lo único que hay que hacer el día de la presentación o el mismo día antes del inicio de la competición es **Validar** dichas inscripciones, es decir, que las personas que previamente se inscribieron, asisten al evento.

Este paso se puede hacer manualmente o con lector de códigos QR. Obligatoriamente hay que encontrar en esta ventana para hacer la validación.

Una vez validada la inscripción, ya estará oficialmente inscrito en la competición.

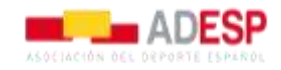

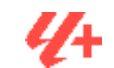

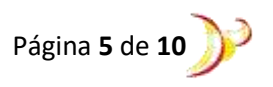

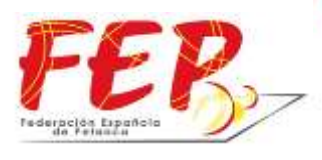

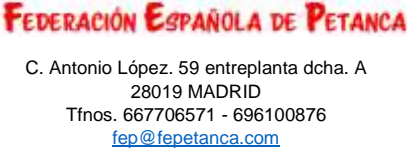

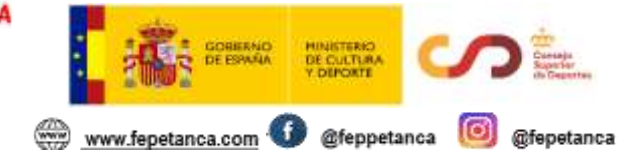

#### - **COMPETICIONES POR EQUIPOS (DUPLETAS, TRIPLETAS, LIGA).**

#### *COMPETICIONES DE DUPLETAS.*

Como máximo se podrán inscribir como máximo **3 deportistas**, y la página de inscripción tendrá el siguiente formato, ya que lo que nos interesa es saber que deportistas componen el equipo.

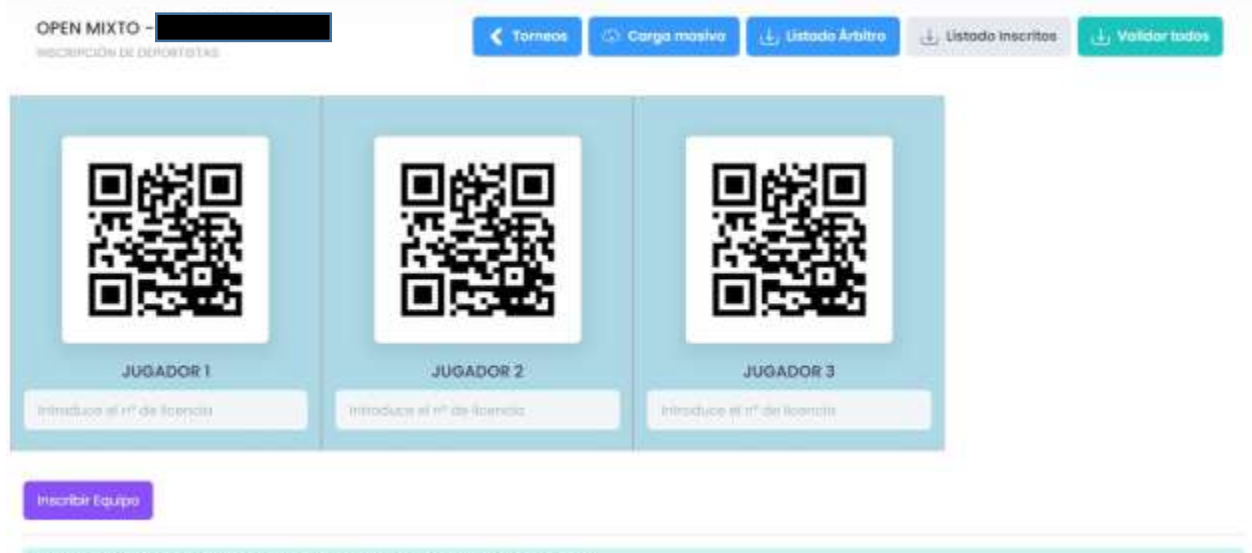

DEPORTISTAS PREINSCRITOS (0) | DEPORTISTAS VALIDADOS (0)

Si es un torneo **SIN INSCRIPCIÓN PREVIA**, habría que introducir el número de licencias de los deportistas que componen el equipo. Posteriormente, se le daría a "**Inscribir Equipo**".

Si es un torneo **CON INSCRIPCIÓN PREVIA**, pulsaríamos "**Carga masiva**".

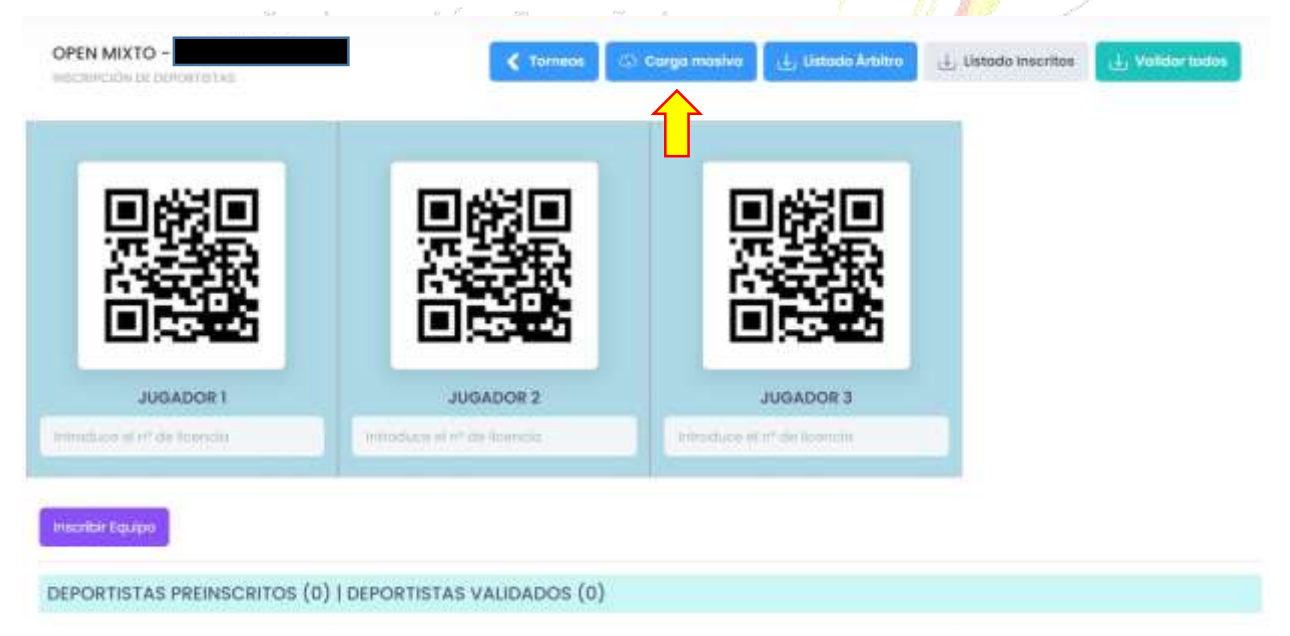

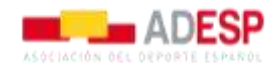

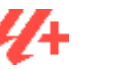

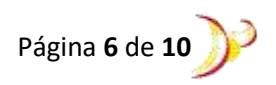

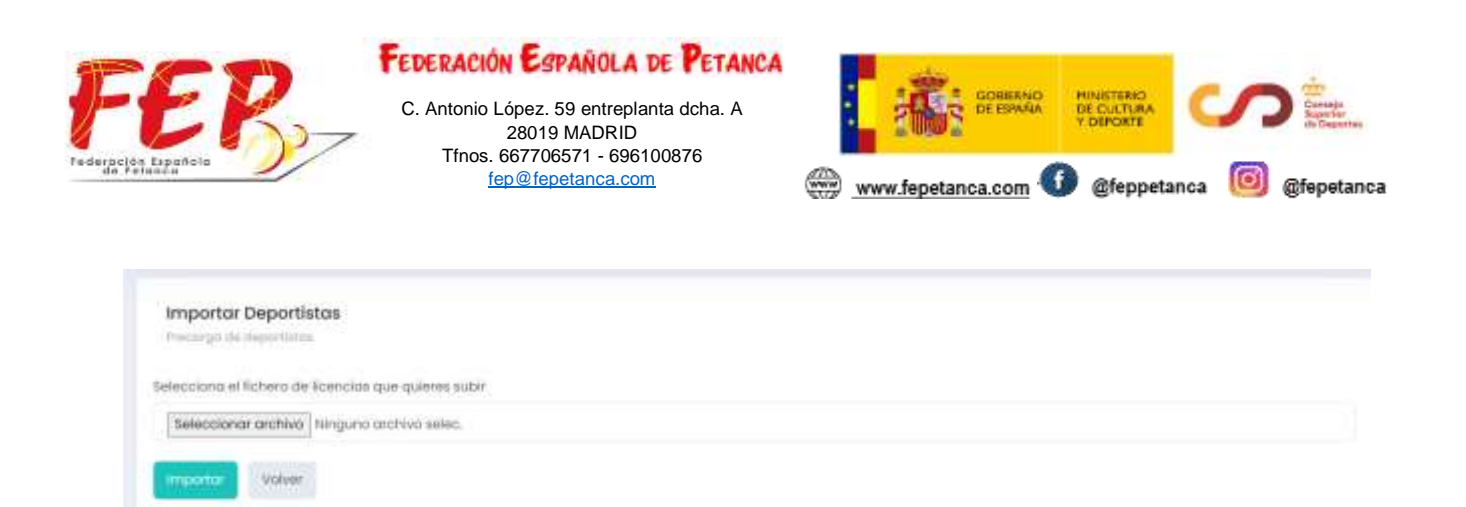

digun dato, no será tenido en cuenta.

Para la carga masiva utilice el siguiente fichera (lloenciae-equipescite), Anade los numeros de licencia justo debajo de la colu

debajo de la columna "equipo". El resto de columnas, si tiey

٥

Se procede a **descarga la hoja de cálculo indicada** (licencias-equipos.xlsx). Se descarga automáticamente.

ina 'Ticancia' y el número de equipo

En la hoja de cálculo, en la **columna A (licencias)** se tiene que poner las licencias de los deportistas y en la **columna B (equipo),** se pondrá los equipos con número. Es decir, los deportistas que tengan el mismo número, son los deportistas que conforman el equipo. A continuación, se muestra un ejemplo

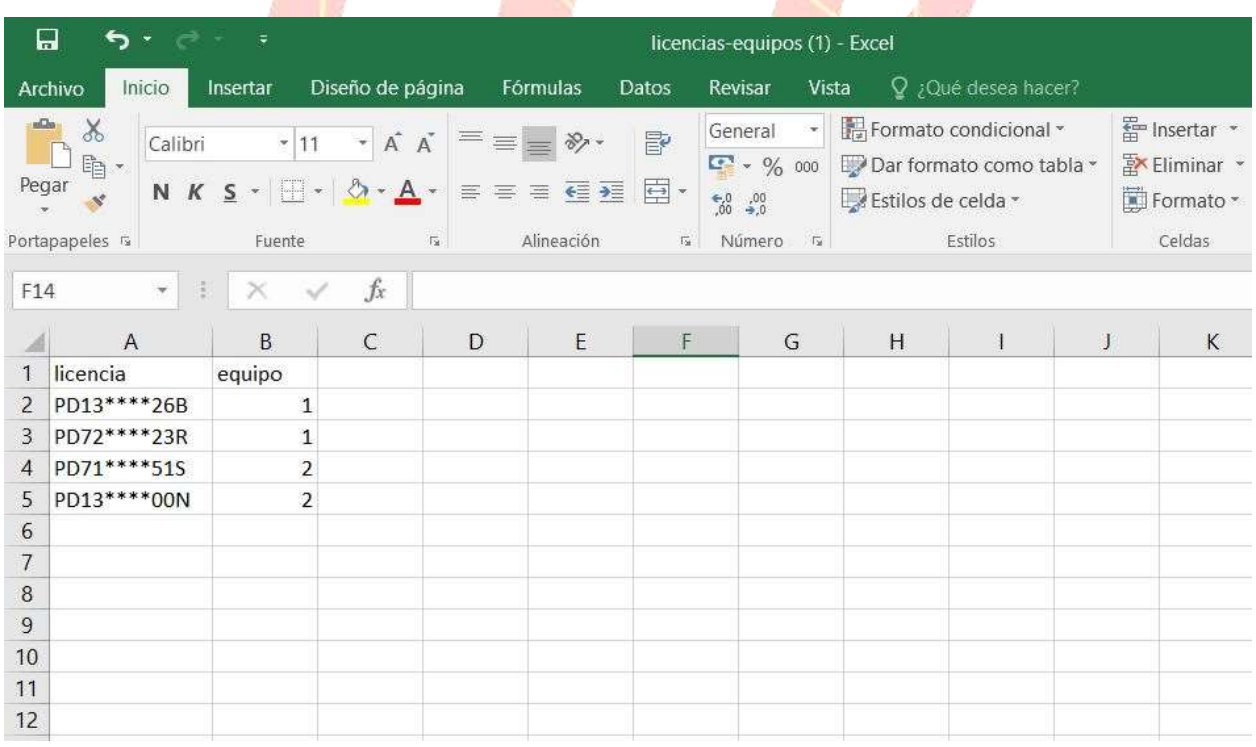

**NOTA. - En la imagen aparecen las licencias codificadas, pero hay que poner el número completo.**

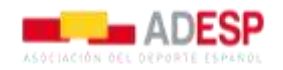

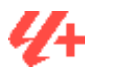

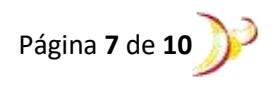

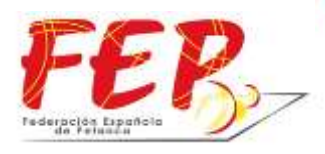

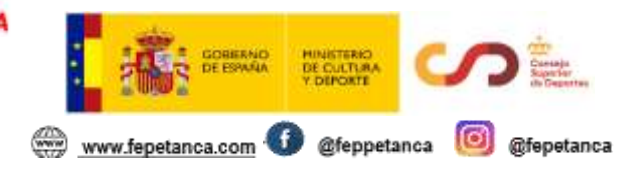

Lo que se quiere es cargar el listado de equipos y detectar los participantes de cada uno, para ello se retorna a la aplicación y, primeramente, se carga (**Elegir archivo**) la hoja de cálculo previamente guardada para posterior **Importar** los deportistas.

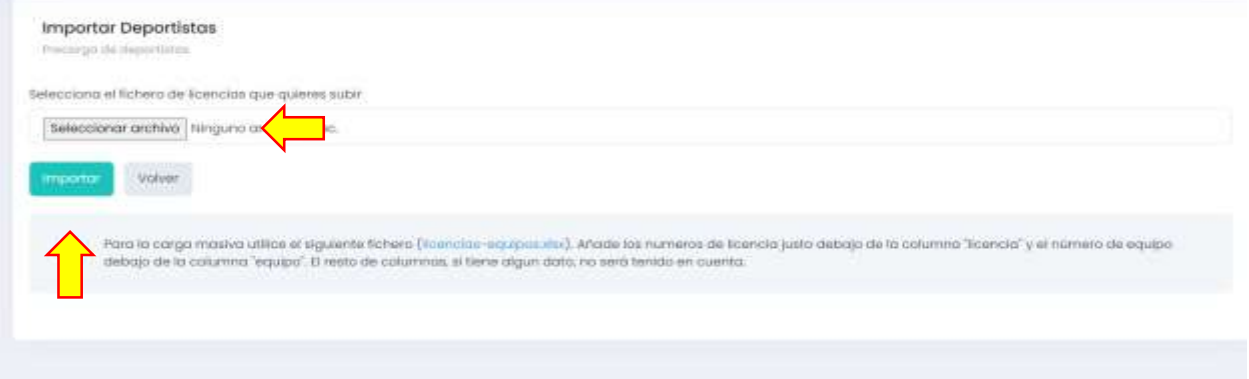

Ahora ya están los deportistas preinscritos, lo único que hay que hacer el día de la presentación o el mismo día antes del inicio de la competición es **Validar** dichas inscripciones, es decir, que las personas que previamente se inscribieron, asisten al evento.

Este paso se puede hacer manualmente o con lector de códigos QR. Obligatoriamente hay que encontrar en esta ventana para hacer la validación.

Una vez validada la inscripción, ya estará oficialmente inscrito en la competición.

#### *COMPETICIONES DE TRIPLETAS.*

Como máximo se podrán inscribir como máximo **4 deportistas**, y la página de inscripción tendrá el siguiente formato, ya que lo que nos interesa es saber que deportistas componen el equipo.

La inscripción se procede exactamente igual que se ha indicado para competiciones de dupletas, lo único que varía es el número de deportistas.

#### *COMPETICIONES DE LIGA.*

Como máximo se podrán inscribir como máximo **10 deportistas**, y la página de inscripción tendrá el siguiente formato, ya que lo que nos interesa es saber que deportistas componen el equipo.

La inscripción se procede exactamente igual que se ha indicado para competiciones de dupletas, lo único que varía es el número de deportistas.

Existen tres federaciones las cuales contarán durante la temporada 2024 contarán con más de 10 deportistas. Estas federaciones deberán mandar la participación de equipos con sus respectivos deportistas a la FEP, jornada a jornada.

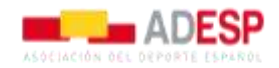

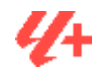

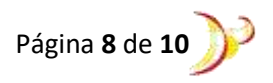

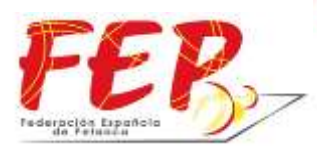

C. Antonio López. 59 entreplanta dcha. A 28019 MADRID Tfnos. 667706571 - 696100876 [fep@fepetanca.com](mailto:fep@fepetanca.com)

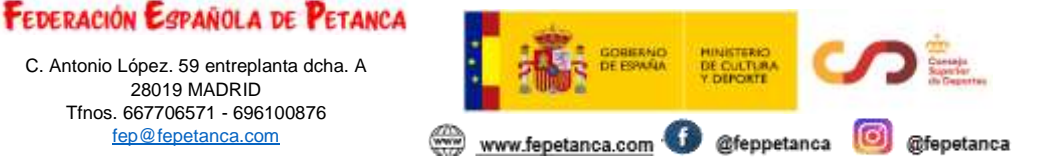

#### **POSIBLES PROBLEMAS.**

- **1.** Inscribir más deportistas de los permitidos por modalidad. La aplicación no permitirá inscribir a ese equipo. Ejemplo: **Competición de Dupletas Error al inscribir 4 deportistas.**
- **2.** En Fases Previas Dupletas/Tripletas. La aplicación indicará error si hay deportistas que se cambian de un equipo a otro de una jornada a otra.
- **3.** Si se inscribe un equipo y se produce un cambio de última hora de un deportista. Habrá que eliminar el equipo completo (eliminación de todos los deportistas que componen el equipo), y volver a inscribir a todos los deportistas del equipo.
- **4.** Inscribir deportistas de categoría diferente a la categoría de la competición. Aviso de error.
- **5.** La aplicación se bloquea a las 23:59 del día que se inicia la competición. Si se necesita hacer cualquiera modificación posterior a ese día, deberá comunicarlo a [competiciones@fepetanca.com](mailto:competiciones@fepetanca.com) para reabrir el torneo correspondiente.

**NOTA. -** Los árbitros designados para cada competición tienen el derecho de solicitar un listado completo de todos los participantes, una vez cerrada la inscripción. Dicho listado puede generarse a través del siguiente botón "**Listado árbitro**" y se descargará en formato .PDF para poder ser impreso.

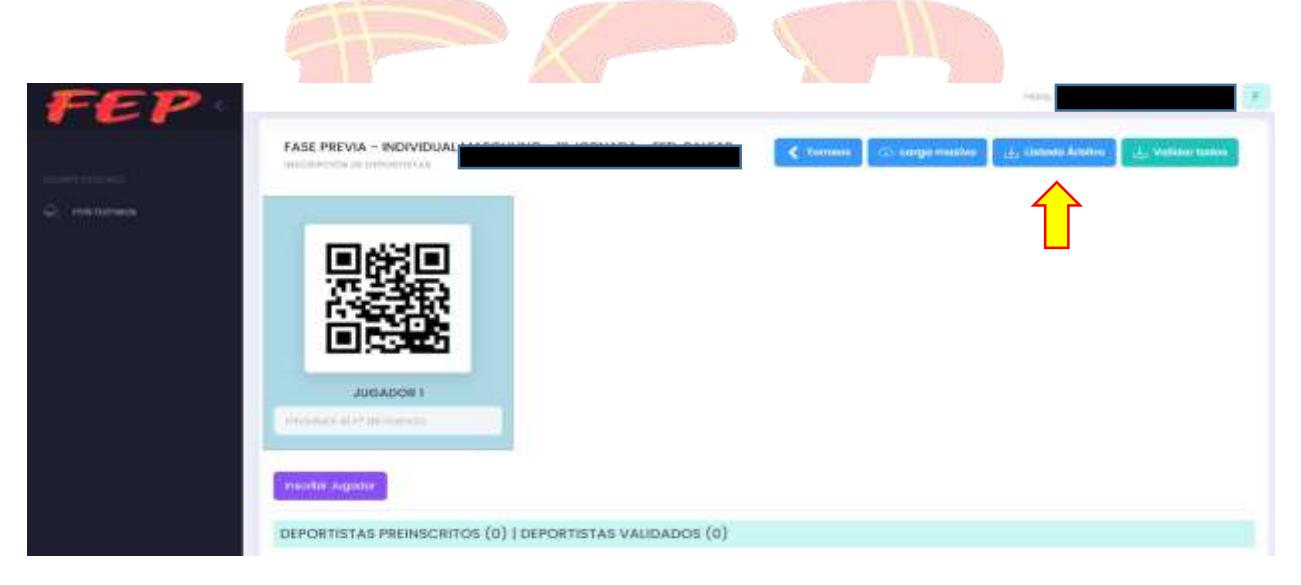

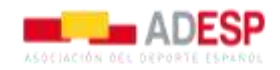

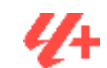

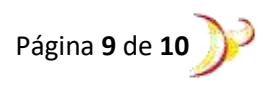

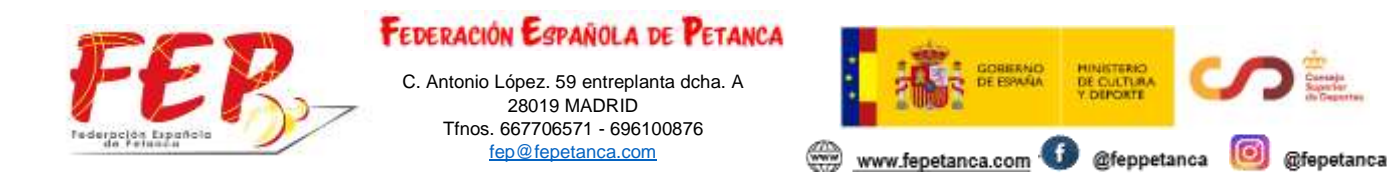

## **2. RESULTADOS.**

Una vez concluida la competición, nos iremos a **Resultados.**

le Petanca

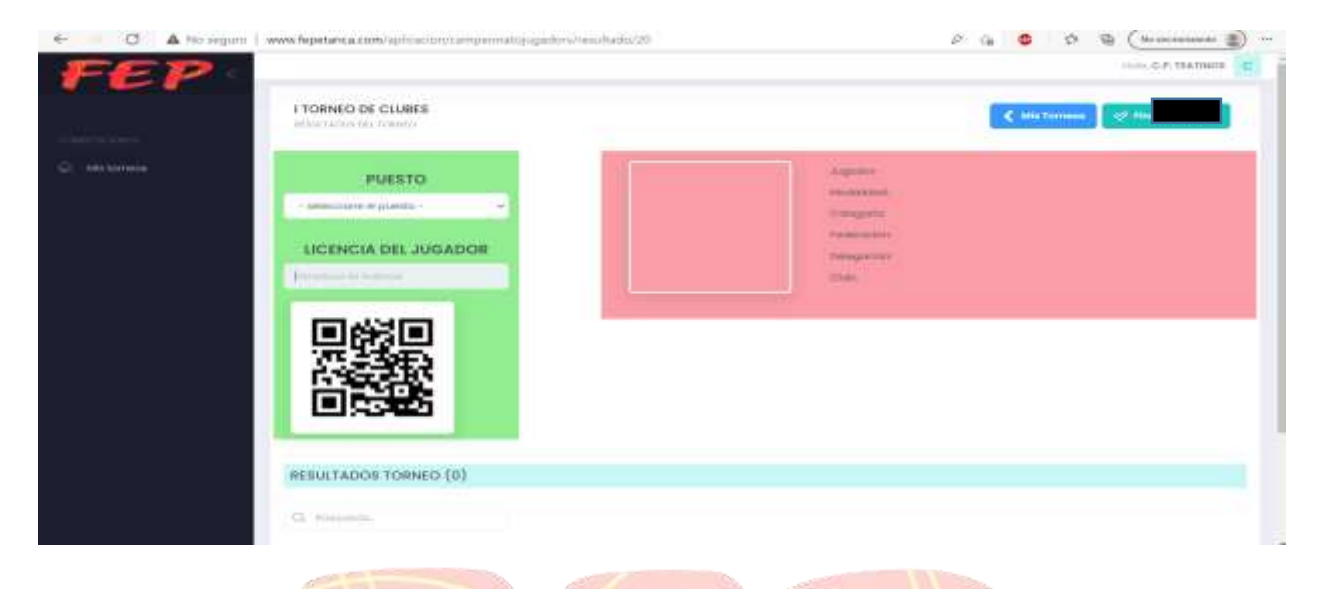

Se debe de poner la posición (ganador, finalista, semifinalista...) e introducir el número de licencia y darle a **Enter.** Las posiciones a indicar el resultado dependerán del tipo de competición.

Al pulsar **Enter** os volverá a mostrar los datos del deportista al cual le habéis avisado una posición concreta.

Para registrar los resultados de las competiciones por equipos, con las novedades de la Aplicación de la Web, solo habría que introducir **una sola licencia de deportista por cada puesto obtenido en la clasificación.** El resto de deportistas que compongan el equipo, los registrará la aplicación automáticamente.erdción Espoñolo

Una vez concluido el torneo y marcando los resultados, le deberéis dar a **Finalizar Torneo**. Con ello, ya no se podrá hacer ninguna modificación y llegará un aviso a la FEP para realizar la consiguiente comprobación.

Desde la FEP, se recomienda el uso de lector de código QR ya que agiliza el trabajo, pero como se os ha indicado podréis realizarlo de manera manual.

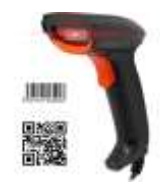

Espero que os sirva este manual, aun así, ya sabéis que podéis preguntar las dudas que os surjan.

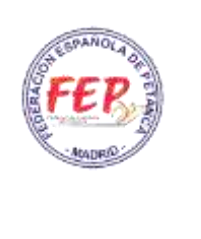

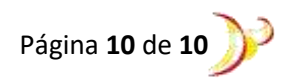

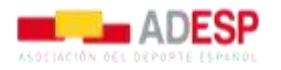